# tBOX323-835-FL Series

**Embedded System**

**User's Manual**

# USER'S **MANUAL**

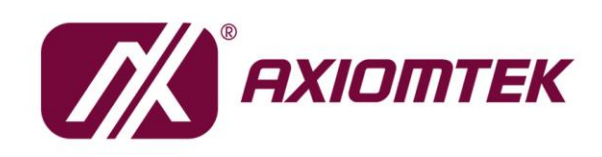

www.axiomtek.com

#### <span id="page-1-0"></span>**Disclaimers**

This manual has been carefully checked and believed to contain accurate information. Axiomtek Co., Ltd. assumes no responsibility for any infringements of patents or any third party's rights, and any liability arising from such use.

Axiomtek does not warrant or assume any legal liability or responsibility for the accuracy, completeness or usefulness of any information in this document. Axiomtek does not make any commitment to update the information in this manual.

Axiomtek reserves the right to change or revise this document and/or product at any time without notice.

No part of this document may be reproduced, stored in a retrieval system, or transmitted, in any form or by any means, electronic, mechanical, photocopying, recording, or otherwise, without the prior written permission of Axiomtek Co., Ltd.

©Copyright 2024 Axiomtek Co., Ltd. All Rights Reserved February 2024, Version A6 Printed in Taiwan

#### <span id="page-2-0"></span>**Safety [Precautions](#page-2-0)**

Before you begin, please review these crucial safety precautions:

- 1. User should not modify any unmentioned jumper setting without Axiomtek FAE's instruction. Any modification without instruction might cause system to become damage
- 2. The tBOX323-835-FL does not come with an operating system pre-installed.. Please ensure you load an operating system before installing any software.
- 3. Ground yourself to prevent static charge when working with internal components. Use a grounding wrist strap and place all electronic parts in static-shielded devices, as most electronic components are sensitive to static charges.Disconnect the power cord from the tBOX323-835-FL before any installation. Ensure both the system and the external devices are powered OFF to avoid potential damage to sensitive components from a sudden surge of power. Make sure the tBOX323-835-FL is properly grounded.
- 4. Verify that the voltage of the power source is correct before connecting the equipment to the power outlet.
- 5. Power OFF the system before cleaning. Use a cloth for cleaning, and avoid spraying any liquid cleaner directly onto the screen.
- 6. Do not expose this equipment to an uncontrolled environment where the storage temperature falls below -45℃ or exceeds 85℃, as it may cause damage to the equipment..
	- Refrain from opening the system's back cover. If maintenance requires cover removal, only a trained technician should do so. Integrated circuits on computer boards are sensitive to static electricity. To prevent chip damage from electrostatic discharge, follow these precautions:Before handling a board or integrated circuit, touch an unpainted portion of the system unit chassis for a few seconds to discharge any static electricity from your body When handling boards and components, wear a grounding wrist strap, readily available from most electronic component stores If you require further assistance when purchasing the power source, please contact the manufacturer for additional information.

#### **CAUTION**

A risk of explosion may occur if the battery is replaced by an incorrect type. Dispose of used batteries according to the instructions.

#### **WARNING**

- ⚫ Do not touch the hot surface of the system unit when it is turned on.
- Restricted access area: The equipment should only be installed in a Restricted Access Area.

#### <span id="page-3-0"></span>**[Classification](#page-3-0)**

- 1. Degree of production against electric shock: not classified
- 2. Degree of protection against the ingress of water: IP40
- 3. Equipment not suitable for use in the presence of a flammable anesthetic mixture with air or with oxygen or nitrous oxide.
- 4. Mode of operation: Continuous

#### <span id="page-3-1"></span>**[General Cleaning Tips](#page-3-1)**

You may need the following precautions before you begin cleaning the computer. When you clean any individual part or component for the computer, please read and fully understand the details below.

When cleaning the device, use a dry cloth to wipe it.

- 1. Be cautious of tiny removable components when using a vacuum cleaner to remove dirt from the floor.
- 2. Turn the system off before you start cleaning the r computer or any of its components.
- 3. Never drop components inside the computer or allow the circuit board to become damp or wet.
- 4. Exercise caution when using any kind of cleaning solvent or chemical for cleaning purposes. Some individuals may be allergic to the ingredients.
- 5. Avoid placing any food, drink, or cigarettes near the computer.

#### **Cleaning Tools:**

While various companies offer specialized products to facilitate the cleaning process for computers and peripherals, users can also utilize common household items. Below is a list of recommended items for cleaning your computer and its peripherals.

Please note that certain components may necessitate the use of specific cleaning products. Always consult the provided instructions to ensure proper usage.

- 1. Cloth: A piece of cloth is the ideal tool for gently cleaning components. While paper towels or tissues can suffice for most hardware, using a cloth is recommended for optimal results.
- 2. Water or rubbing alcohol: Lightly dampening a cloth with water or rubbing alcohol can effectively clean the computer. Avoid using unknown solvents, as they may harm plastic parts.
- 3. Vacuum cleaner: Utilizing a vacuum cleaner to remove dust, dirt, hair, cigarette particles, and other debris from the computer is one of the most efficient cleaning methods. Accumulated particles can impede airflow and lead to circuitry corrosion over time.
- 4. Cotton swabs: Moistened with rubbing alcohol or water, cotton swabs are excellent for cleaning hard-to-reach areas in your keyboard, mouse, and other locations.

Foam swabs: Whenever possible, opt for lint-free swabs like foam swabs for more precise cleaning.

## *NOTE: We strongly recommend that you shut down the system before you start to clean any single components.*

Please follow the steps below:

- 1. Close all application programs
- 2. Close operating software
- 3. Turn off power switch
- 4. Remove all device
- 5. Pull out power cable

#### <span id="page-5-0"></span>**[Scrap Computer Recycling](#page-5-0)**

Please inform the nearest Axiomtek distributor as soon as possible for suitable solutions in case computers require maintenance or repair; or for recycling in case computers are out of order or no longer in use.

#### **Trademarks Acknowledgments**

Axiomtek is a trademark of Axiomtek Co., Ltd. IBM, PC/AT, PS/2, VGA are trademarks of International Business Machines Corporation.

Intel<sup>®</sup> and Celeron<sup>®</sup> are registered trademarks of Intel Corporation.

MS-DOS, Microsoft C and Quick BASIC are trademarks of Microsoft Corporation.

VIA is a trademark of VIA Technologies, Inc.

SST is a trademark of Silicon Storage Technology, Inc.

UMC is a trademark of United Microelectronics Corporation. Other brand names and trademarks are the properties and registered brands of their respective owners.

# **Table of Contents**

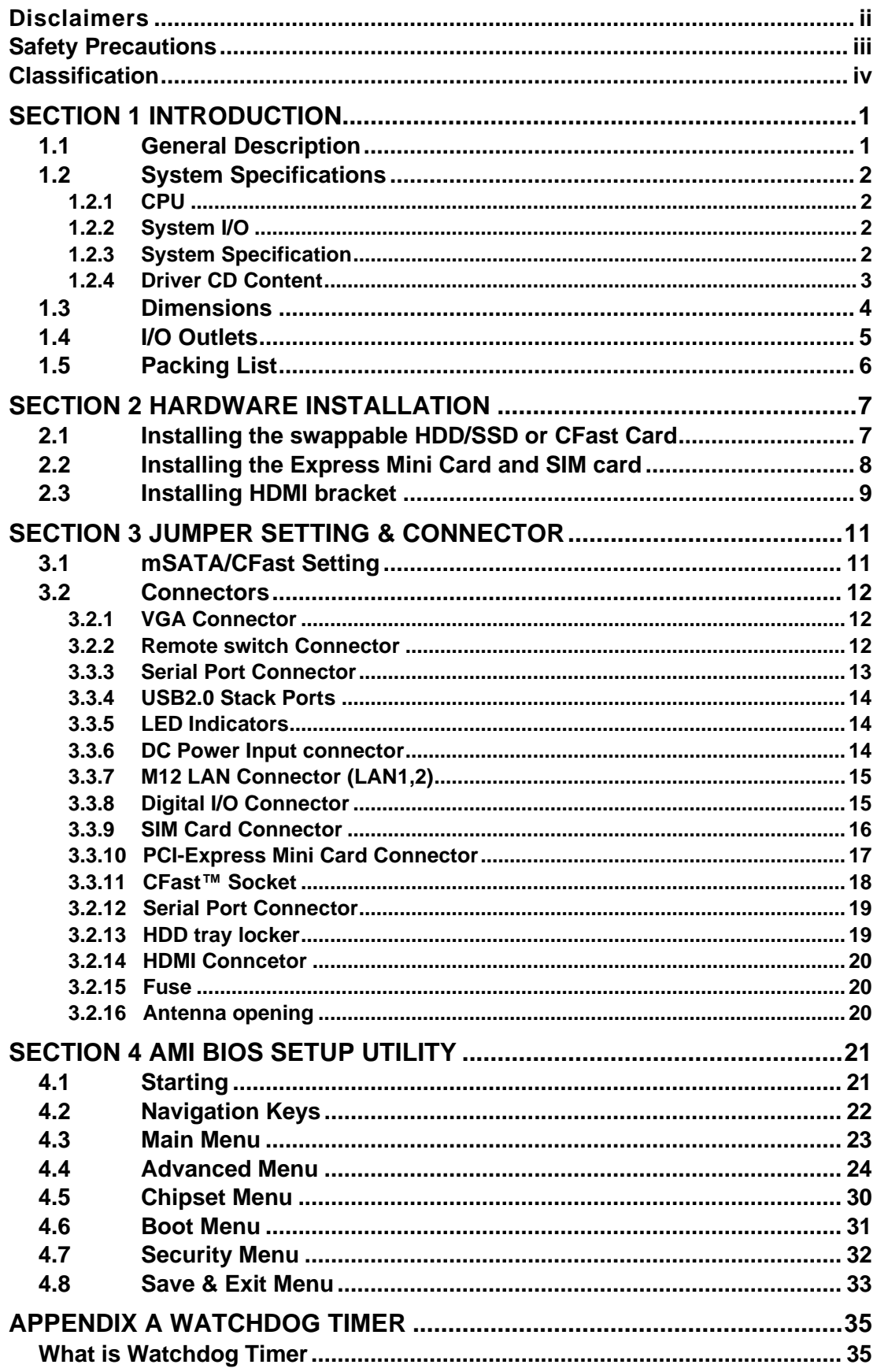

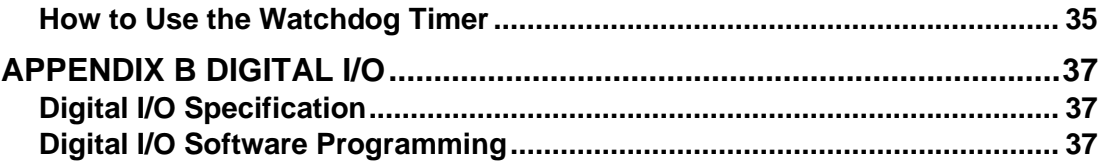

# <span id="page-8-0"></span>**[SECTION](#page-8-2) 1 [INTRODUCTION](#page-8-2)**

<span id="page-8-2"></span>This chapter contains general information and detailed specifications of the tBOX323-835-FL. The Chapter 1 includes the following sections:

- General Description
- System Specifications
- Dimensions
- I/O Outlets
- Package List

#### <span id="page-8-3"></span><span id="page-8-1"></span>**1.1 [General Description](#page-8-3)**

The tBOX323-835-FL is an embedded system that supports onboard Intel® Atom™ E3845 processor (1.91 GHz), to provide Windows® 7, Windows® 8, Windows® embedded and Linux, suitable for the most endurable operation. It features fanless design with full feature I/O, supports onboard 4GB DDR3L memory, and enhanced system dependability by built-in Watchdog Timer.

- ⚫ **Features**
	- Intel® Atom™ E3845 quad core (10W) processor onboard
	- High performance DDR3L-1333 4GB memory onboard
	- Fanless operating temperature range of -40°C ~ +70°C
	- Isolated RS-232(4pin)/422/485 and DIO
	- Support USB 2.0 and SATA2
	- 1 removable & lockable 2.5" SATA HDD and 1 CFast<sup>™</sup>
	- 3 internal PCI Express Mini Card slot and 2 SIM slot
	- Lockable I/O interface and M12 LAN and power connector
	- Comply to fire protection of railway vehicles Europe standard PrCEN TS 45545-2

#### ⚫ **Reliable and Stable Design**

The tBOX323-835-FL adopts the advanced cooling system and supporting the CFast™, which makes it especially suitable for vibration environments, best for mobility control unit, passenger information system, video surveillance and many more applications.

#### ⚫ **Embedded O.S. Supported**

The tBOX323-835-FL not only supports Windows<sup>®</sup> 7, but also supports embedded OS, such as Windows® 7/8 embedded, WinCE and Linux. For storage device, the tBOX323-835-FL support one 2.5" SATA HDD drive bays, and one CFast™ slot.

#### <span id="page-9-0"></span>**1.2 [System Specifications](#page-9-0)**

#### <span id="page-9-1"></span>**1.2.1 CPU**

- ⚫ **CPU**
	- Onboard Intel® Atom™ E3845 processor (2M Cache, 1.91 GHz)
- ⚫ **BIOS**
	- American Megatrends Inc. BIOS.
	- "Load Optimized Default" to backup customized Setting in the BIOS flash chip to prevent from CMOS battery fail
- ⚫ **System Memory**
	- Onboard 4GB DDR3L-1333 Memory
- ⚫ **Graphics**
	- Integrated in the Intel® HD Graphics for HDMI, VGA

#### <span id="page-9-4"></span><span id="page-9-2"></span>**1.2.2 [System I/O](#page-9-4)**

- ⚫ **Two terminal connectors, COM1~4 for isolated RS-232(4pin)/422/485**
- ⚫ **One 9-pin D-Sub male connector for RS-232**
- ⚫ **One HDMI female connector, One 15-pin D-Sub female connector for VGA**
- ⚫ **Two Audio screw connector (Mic-IN, Line-OUT)(front/rear side)**
- ⚫ **Two isolated M12 type 8-pin connector for 10/100/1000Base-T**
- ⚫ **Two USB 2.0 connectors (front side)**
- ⚫ **One isolated 6-in/2-out DIO connector**
- ⚫ **One 14~32VDC(Typical 24VDC) power input M12 connector**

#### <span id="page-9-3"></span>**1.2.3 System [Specification](#page-9-3)**

- ⚫ **Watchdog Timer**
	- Reset supported; 255 levels, 1~255 sec.
- ⚫ **Power Supply**
	- 14~32 VDC-in power supply (Typical as +24V)
	- Power Rate: 24VDC, 1.8A
	- Power Rate: 110Vdc, 0.29A

#### ⚫ **Operation Temperature**

- $-40^{\circ}$ C ~ 70 $^{\circ}$ C (- 40 $^{\circ}$ F ~ 158 $^{\circ}$ F)
- ⚫ **Storage Temperature**
	- $-40^{\circ}$ C ~ 85 $^{\circ}$ C (- 40°F ~ 176°F)
- ⚫ **Humidity**
	- $\blacksquare$  5% ~ 95% (non-condensation)
- ⚫ **Vibration Endurance**
	- 3Grms w/ SSD, CFast (5 ~ 500Hz, X, Y, Z directions; Random)

#### ⚫ **Weight**

- 3 kg (6.61 lb) without package
- 3.8 kg (8.37 lb) with package
- ⚫ **Dimensions**
	- 244mm(W) x 180.5mm(D) x 65.1mm(H)

*NOTE: All specifications and images are subject to change without notice.*

#### <span id="page-10-0"></span>**[1.2.4](#page-9-4) Driver CD Content**

- ⚫ **Chipset Driver**
- ⚫ **Graphic Drivers**
- ⚫ **Audio Drivers**
- ⚫ **Ethernet Driver**
- ⚫ **User Manual**
- <span id="page-10-1"></span>⚫ **Quick Manual**

· 80008 · 80009 · 80008 ·

 $\circ$ ø

 $000$ 

 $\oplus$  0

 $\circledcirc$ 

**G** 

#### <span id="page-11-0"></span>**1.3 [Dimensions](#page-10-1)**

The following diagrams show you dimensions and outlines of the tBOX323-835-FL.

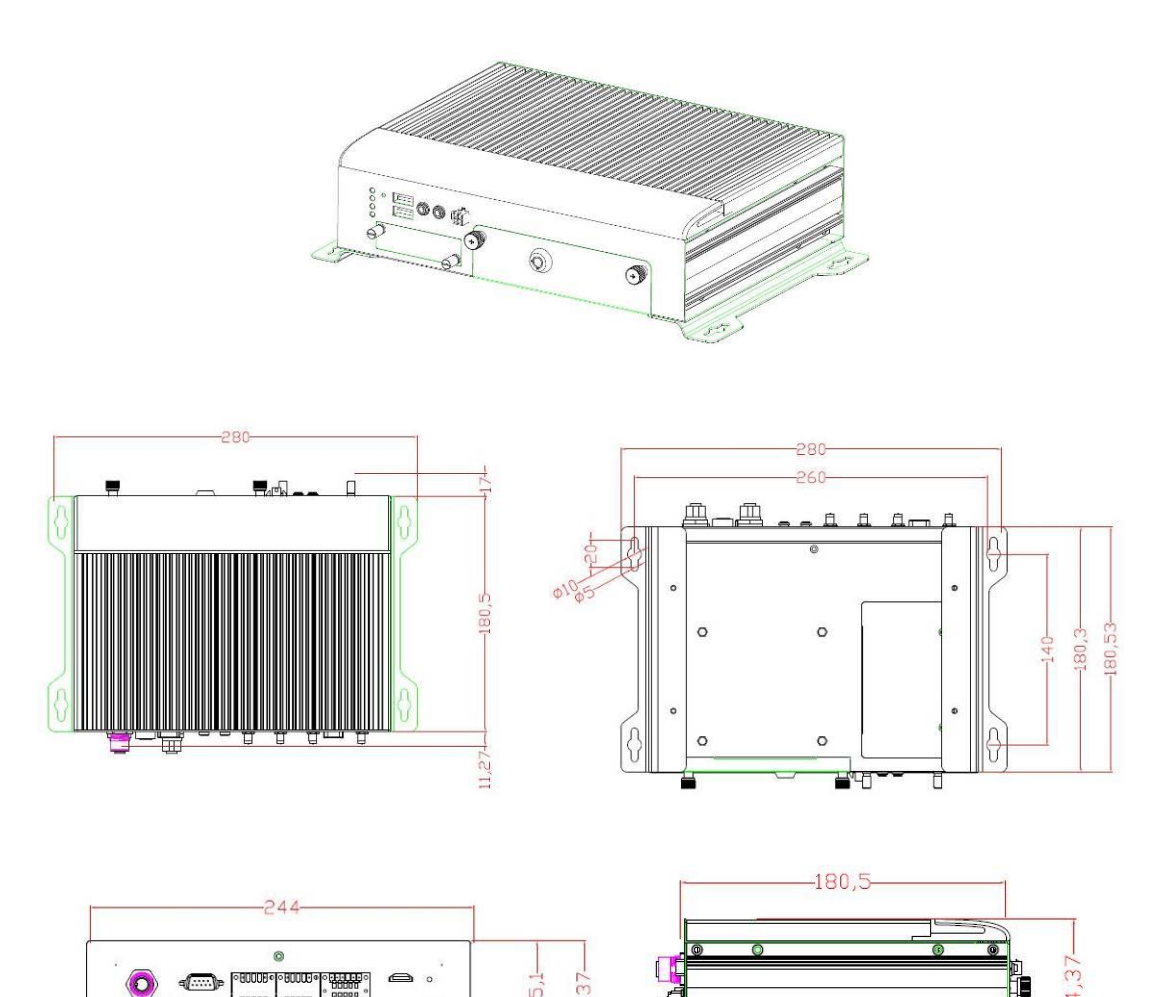

 $4, 37$ 

 $\mathbb{I}$ 

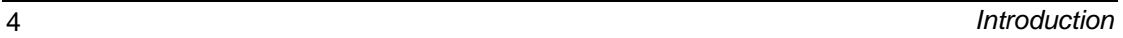

#### <span id="page-12-0"></span>**1.4 [I/O Outlets](#page-12-0)**

The following figures show you I/O outlets on front view of the tBOX323-835-FL.

⚫ **Front View**

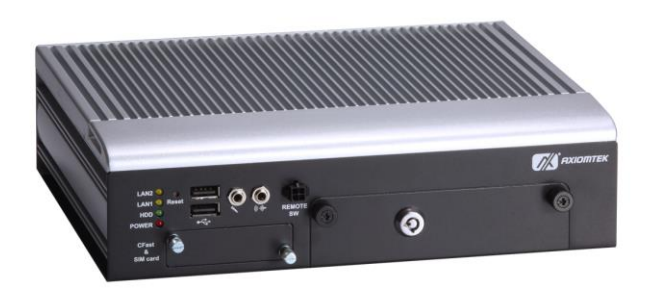

#### ⚫ **Front View drawing**

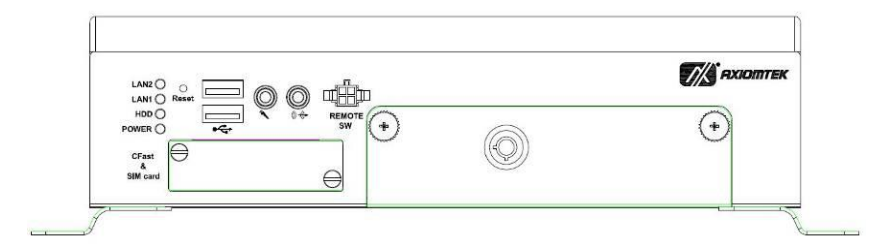

⚫ **Rear View**

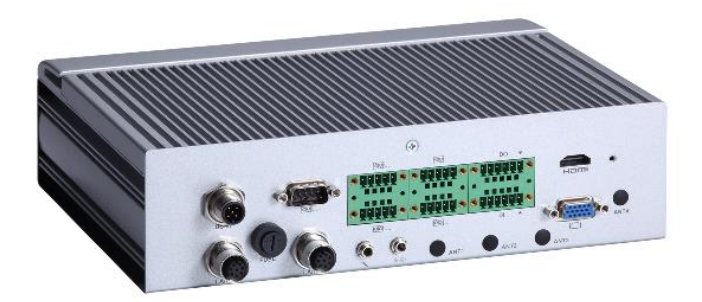

⚫ **Rear View drawing**

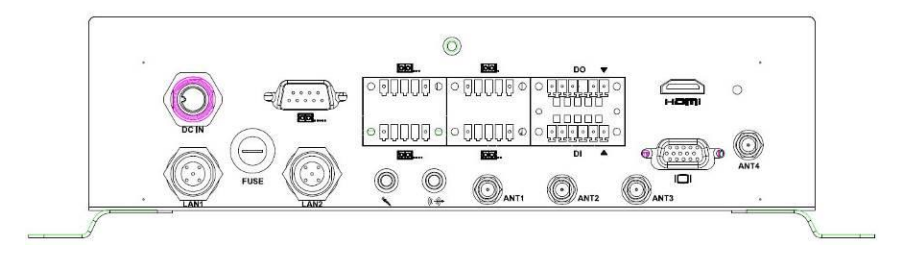

#### <span id="page-13-0"></span>**1.5 [Packing List](#page-13-0)**

The package bundled with your tBOX323-835-FL should contain the following items:

- ⚫ **tBOX323-835-FL System Unit x 1**
- ⚫ **tBOX323-835-FL Quick Manual x 1**
- ⚫ **CD x 1 (For Driver and User's Manual)**
- ⚫ **Screws pack**
- ⚫ **Foot pad x4**
- ⚫ **HDMI bracket x1**
- ⚫ **Cable tie x2**
- ⚫ **Wall-mount Brackets**
- ⚫ **DIO & Serial connector**
- ⚫ **HDD/SSD (optional)**
- ⚫ **CFast (optional)**
- ⚫ **M12 LAN cable (optional)**
- ⚫ **M12 Power cable (optional)**
- ⚫ **M12 Power Adapter (optional)**
- ⚫ **Remote switch cable (optional)**
- ⚫ **Express Mini Card Module (optional)**

If you can not find this package or any items are missing, please contact Axiomtek distributors immediately.

# <span id="page-14-0"></span>**[SECTION](#page-14-2) 2 [HARDWARE INSTALLATION](#page-14-2)**

<span id="page-14-2"></span>The tBOX323-835-FL is convenient for your various hardware configurations, such as HDD (Hard Disk Drive), CFastTM card and Express Mini Card. The chapter 2 will show you how to install the hardware.

#### <span id="page-14-1"></span>**2.1 [Installing the swappable H](#page-14-3)DD/SSD or CFast Card**

#### <span id="page-14-3"></span>**Step 1 Turn off the system, and unplug the power cord. Locate thumb screw at the front side, unlock and loosen screws.**

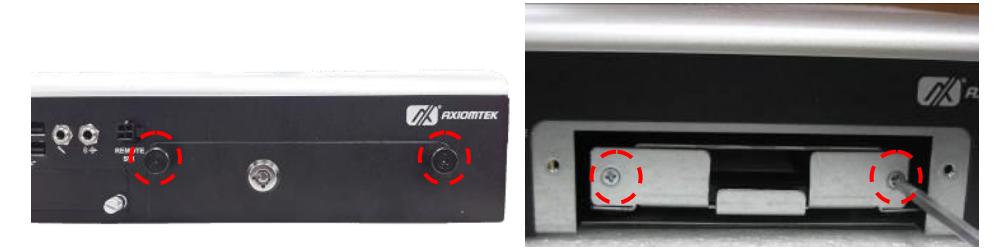

**Step 2 Assemble the HDD/SSD bracket together with the SATA HDD/SSD**

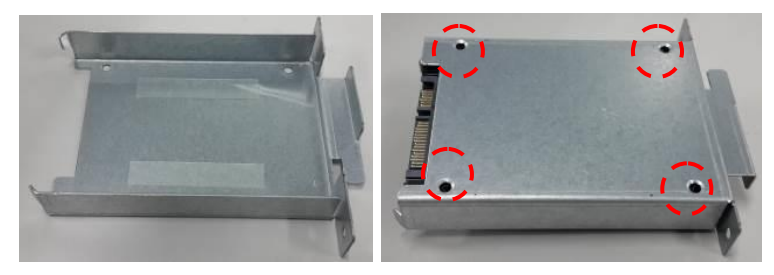

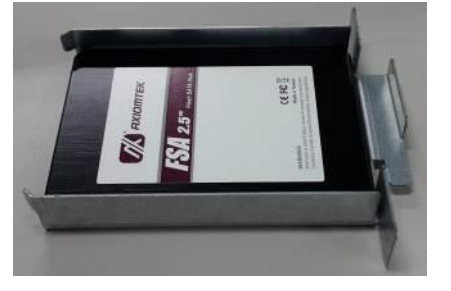

**Step 3 Slide CFast card into slot cautiously.**

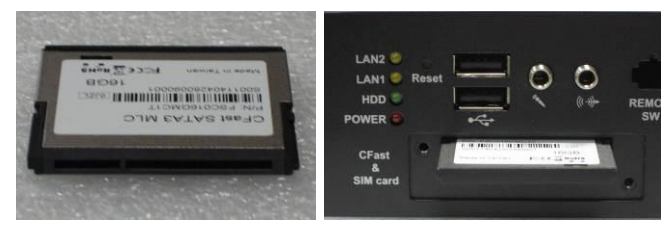

#### **Step 4 Fasten screws of HDD/CFast bracket**

#### <span id="page-15-0"></span>**2.2 [Installing the](#page-14-3) Express Mini Card and SIM card**

- **Step 1 Turn off the system, and unplug the power cord.**
- **Step 2 Turn the system upside down to locate screws at the bottom, loosen screws to remove the bottom cover.**

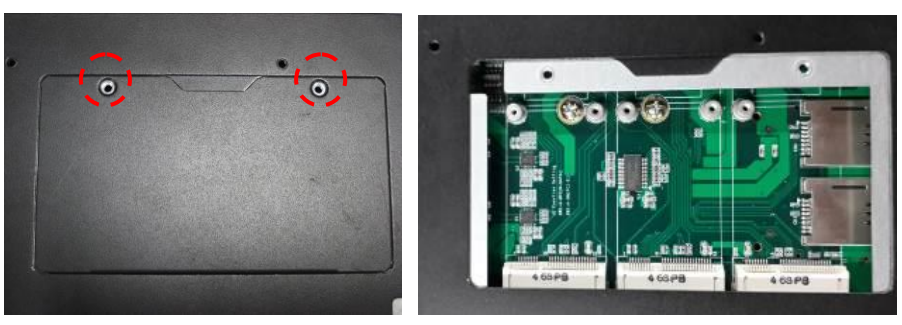

**Two slot contains an internal SIM card slot which can support 3G/4G modules.**

**Step 3 Slide Mini card into slot cautiously.**

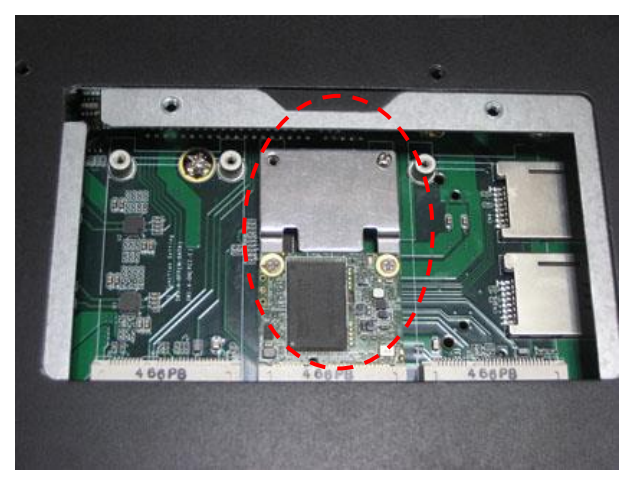

**Step 4 Slide SIM card into slot cautiously.**

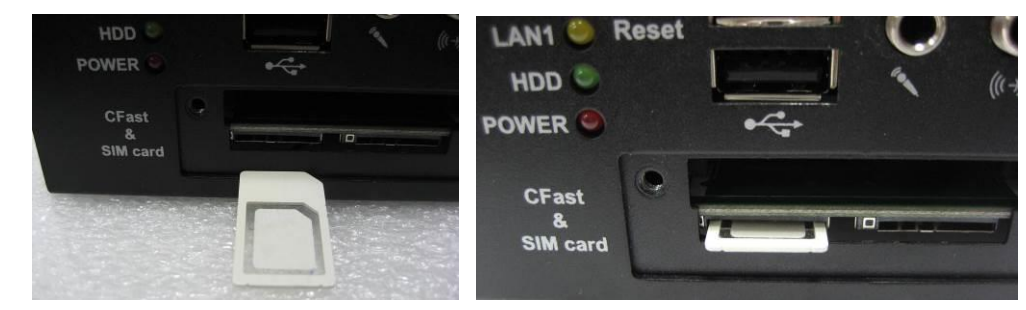

**Step 5 Close the cover to the chassis, and fasten all screws.**

### <span id="page-16-0"></span>**2.3 Installing HDMI bracket**

**Step 1 Fasten the bracket at the position as shown.**

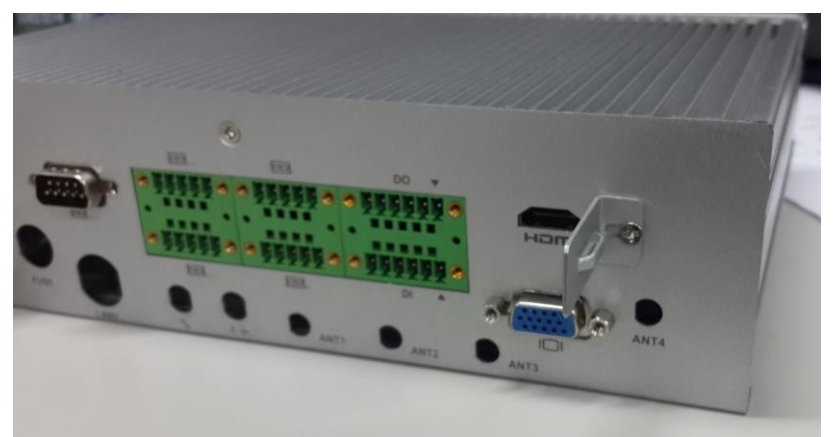

**Step 2 Connect HDMI cable and tied on bracket by cable tie as shown.**

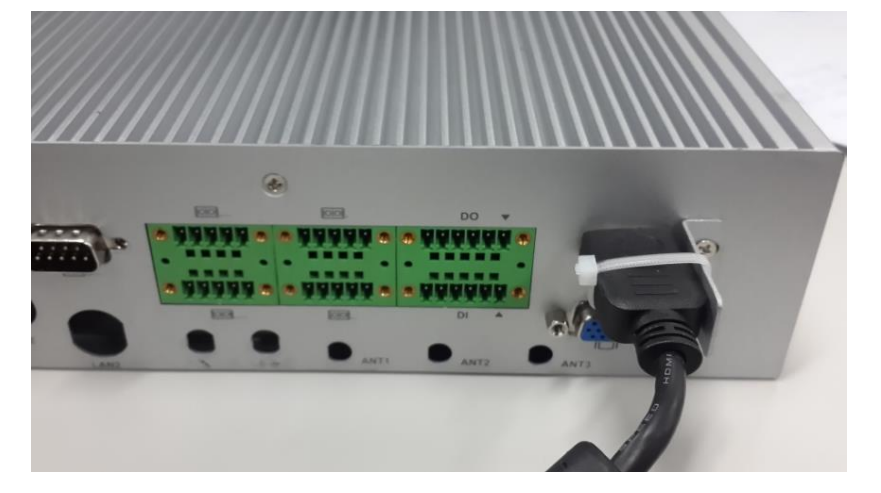

**This page is intentionally left blank**.

## <span id="page-18-0"></span>**[SECTION](#page-42-3) 3 JUMPER [SETTING](#page-42-3) & CONNECTOR**

#### <span id="page-18-1"></span>**3.1 mSATA/CFast Setting**

- **Step 1 Turn off the system, and unplug the power cord.**
- **Step 2 Turn the system upside down to locate screws at the bottom, loosen screws to remove the bottom cover.**

#### **Step 3 Find the switch next to the PCIe slot.**

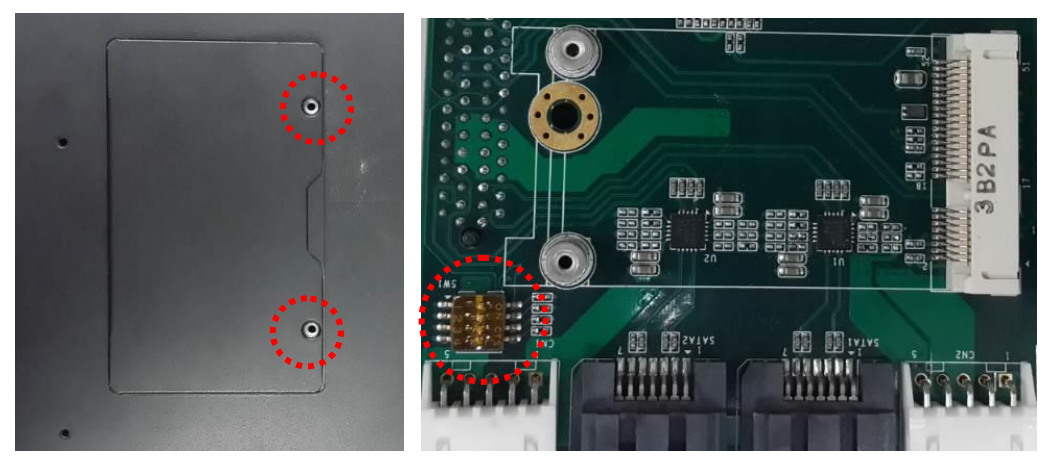

#### **Step 4 Change dip switch SW1 on AX93708 to select either mSATA(Only for Location J1) or CFast.**

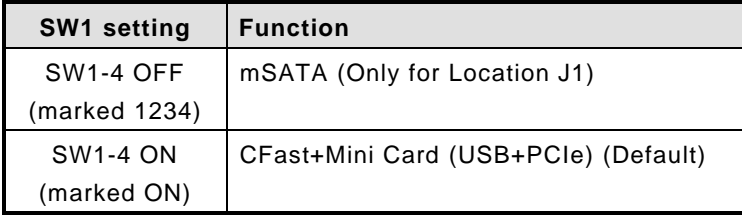

#### <span id="page-19-0"></span>**3.2 Connectors**

Connectors connect the CPU card with other parts of the system. Loose or improper connection might cause problems. Make sure all connectors are properly and firmly connected.

#### <span id="page-19-1"></span>**3.2.1 [VGA Connector](#page-24-0)**

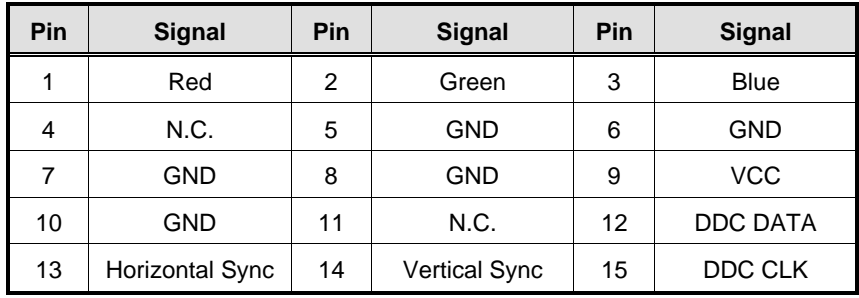

DB15 connector is commonly used for the CRT monitor.

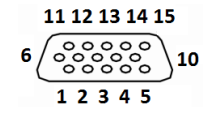

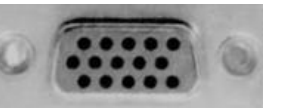

#### <span id="page-19-2"></span>**3.2.2 [Remote switch](#page-27-3) Connector**

Remote switch is ideal for a remote botton which can act as an ATX power on/off botton.

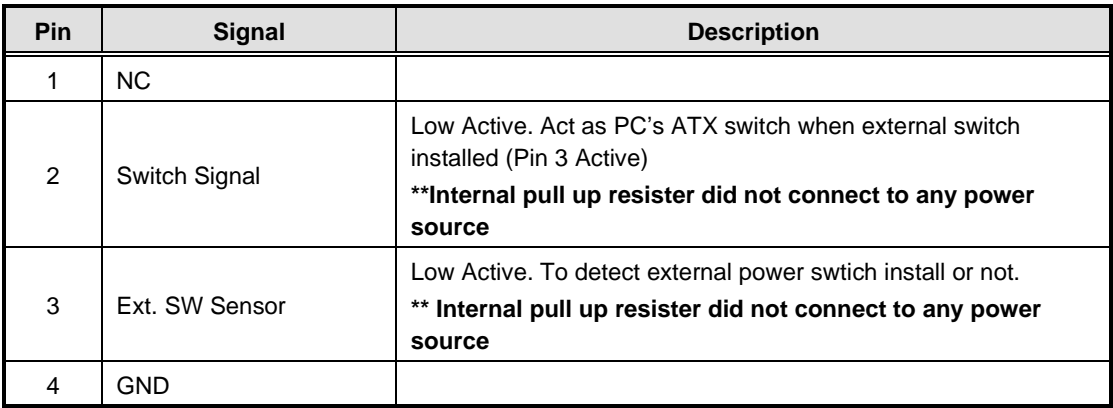

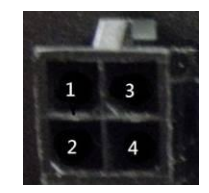

#### <span id="page-20-0"></span>**3.3.3 [Serial Port Connector](#page-24-0)**

<span id="page-20-1"></span>The COM1~COM4 Port connector is a terminal block. The pin assignment of RS-232(4pin)/422/RS-485 is listed on the following table. If you need COM port to support RS-232(4pin)/422 or RS-485, please selection to the BIOS items.

#### RS-232

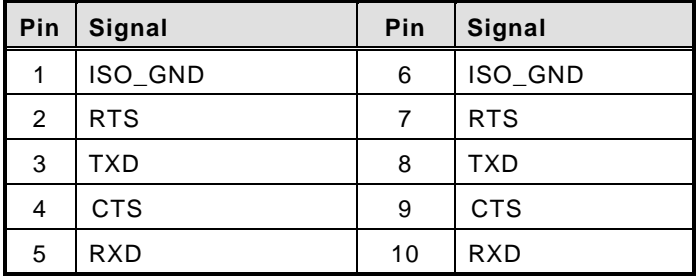

RS-422

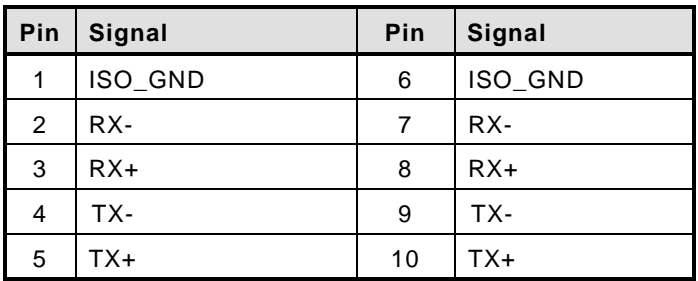

RS-485

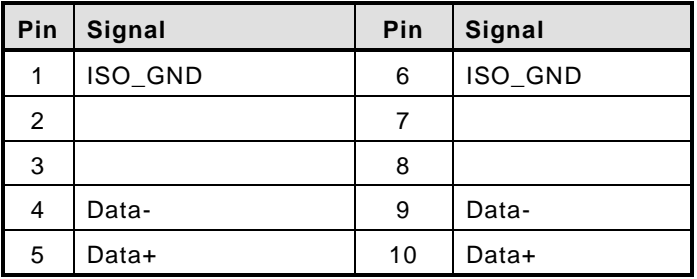

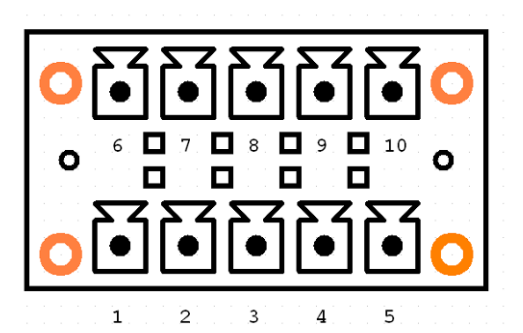

#### <span id="page-21-0"></span>**3.3.4 [USB2.0 Stack Ports](#page-20-1)**

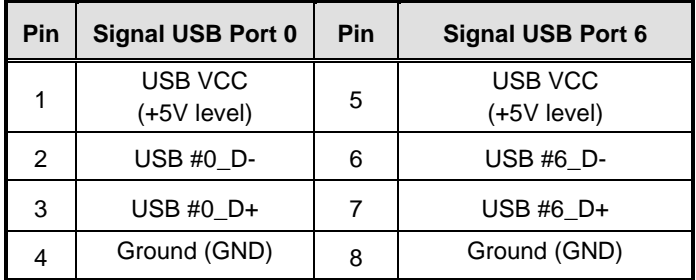

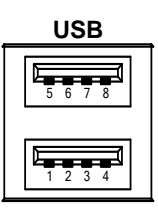

#### <span id="page-21-1"></span>**3.3.5 [LED Indicators](#page-20-1)**

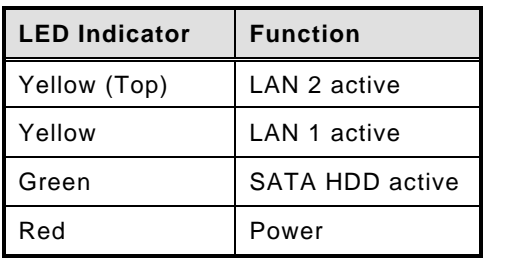

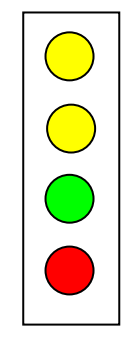

#### <span id="page-21-2"></span>**3.3.6 [DC Power Input connector](#page-20-1)**

The DC power input connector is M12 A-code Male 5Pin connector

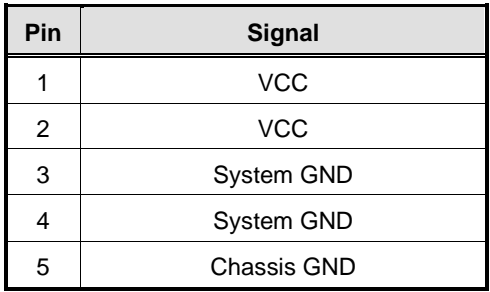

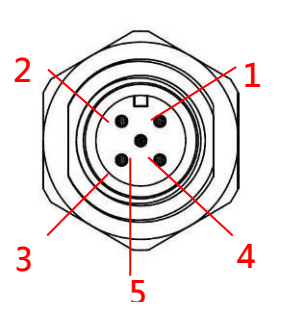

#### <span id="page-22-0"></span>**3.3.7 M12 [LAN Connector \(LAN1,2\)](#page-20-1)**

The M12-8pin LAN Connector is A-Code type which can support 10/100/1000Mbps

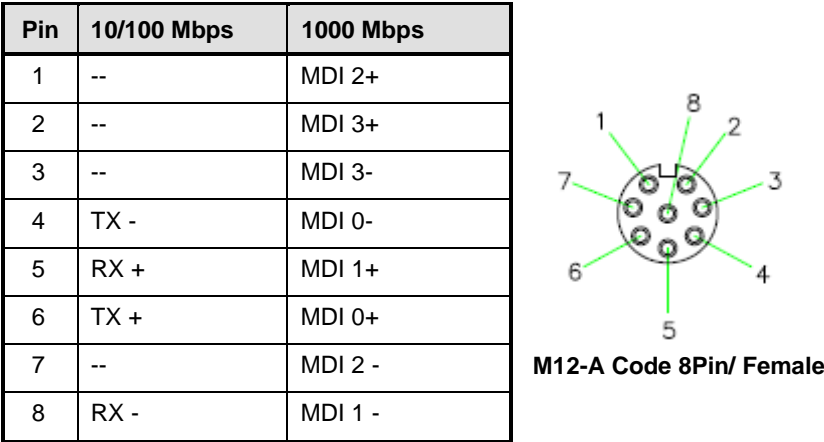

 $\mathbb{R}$ NOTE: The M12-8pin type LAN connector pin define may difference with other device.

#### <span id="page-22-1"></span>**3.3.8 [Digital I/O Connector](#page-20-1)**

The tBOX323-835-FL support an isolated 6-in/2-out Digital I/O (DIO)

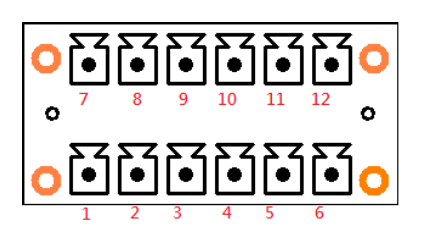

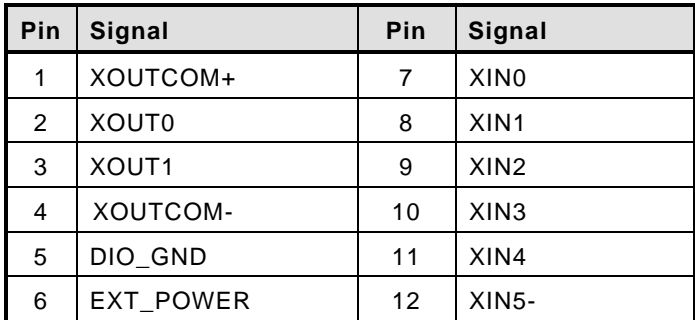

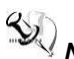

*NOTE: Please refer to Appendix B for more information about Digital I/O*

#### <span id="page-23-0"></span>**3.3.9 SIM Card [Connector](#page-19-1)**

The SIM Card slot is a ISO 7816 standard 6-pin connector for PCI Express Mini Card used.

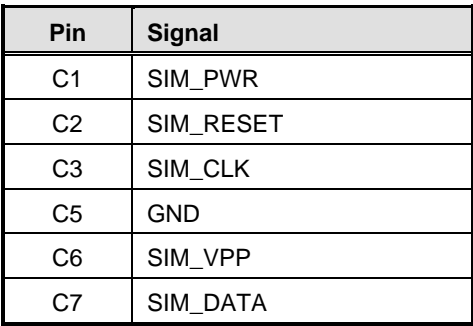

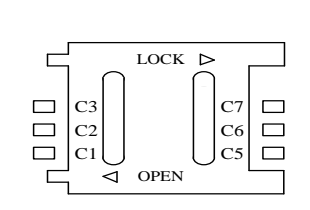

#### <span id="page-24-0"></span>**3.3.10 [PCI-Express Mini Card Connector](#page-24-0)**

The PCI Express Mini Card connector supports for a PCI Express x1 link and a USB 2.0 link. A PCI Express Mini Card can be applied to either PCI Express or USB 2.0. The USB 2.0 support will be helpful during the transition to PCI Express, because peripheral vendors will need time to design their chipsets to have the PCI Express function. During the transition, PCI Express Mini Cards can be quickly implemented by using USB 2.0.

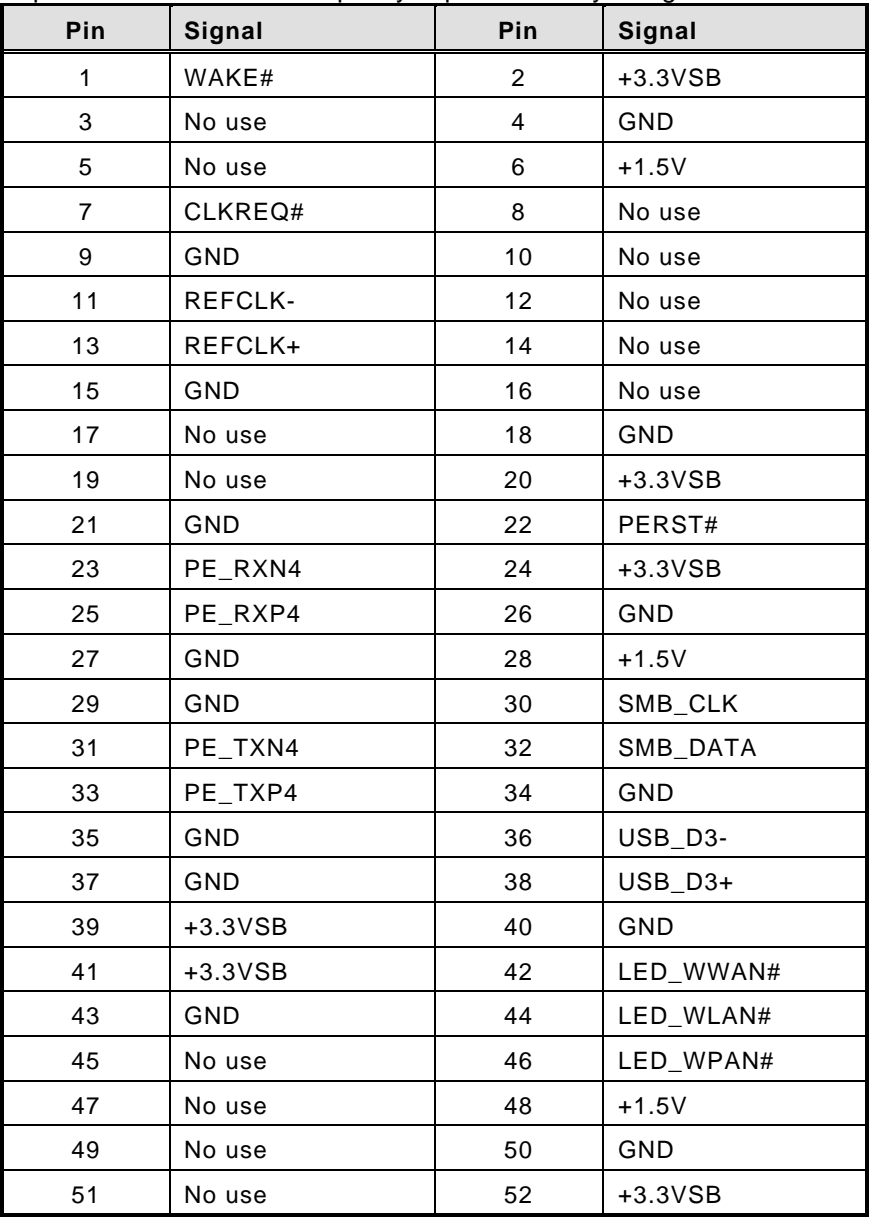

 $\circledcirc$ 

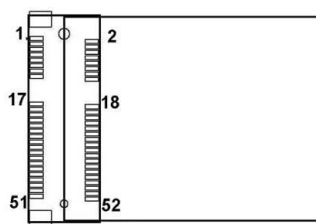

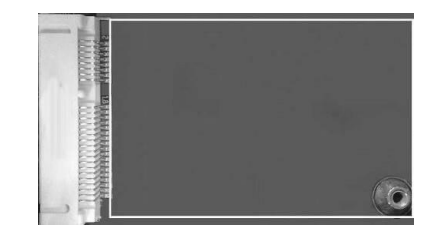

A PCI Express Mini Card can be applied to either PCI Express or USB 2.0. The USB 2.0 support will be helpful during the transition to PCI Express, because peripheral vendors will need time to design their chipsets to have the PCI Express function. During the transition, PCI Express Mini Cards can be quickly implemented by using USB 2.0.

#### <span id="page-25-0"></span>**3.3.11 [CFast™](#page-20-1) Socket**

The tBOX323-835-FL is equipped with a CFast™ socket on the solder side to support an SATA interface CFast<sup>™</sup> disk card with DMA mode supported. The socket is especially designed to avoid incorrect installation of the CFast $^{\text{\textsf{TM}}}$  disk card. When installing or removing the CFast<sup>TM</sup> disk card, please make sure the system power is off.

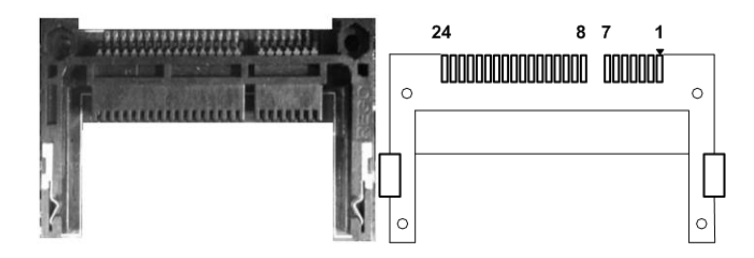

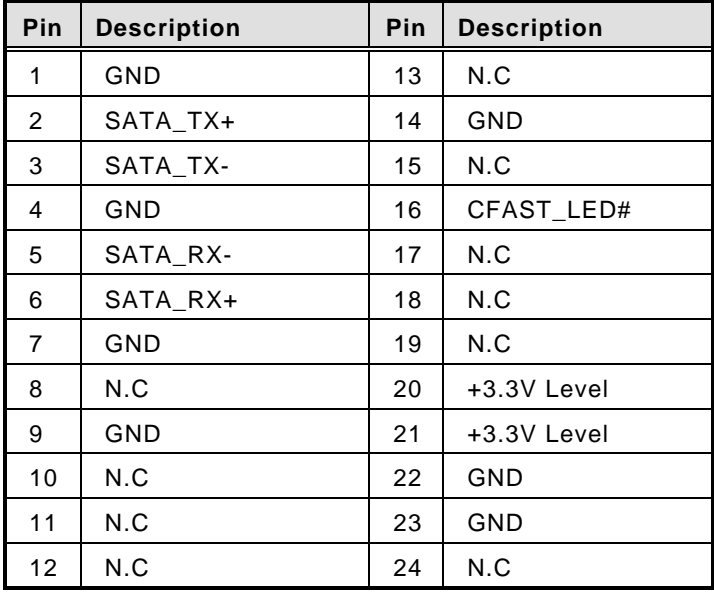

#### <span id="page-26-0"></span>**3.2.12 Serial Port Connector**

The COM port connector is a terminal block. The pin assignment of RS-232 is listed on the following table.

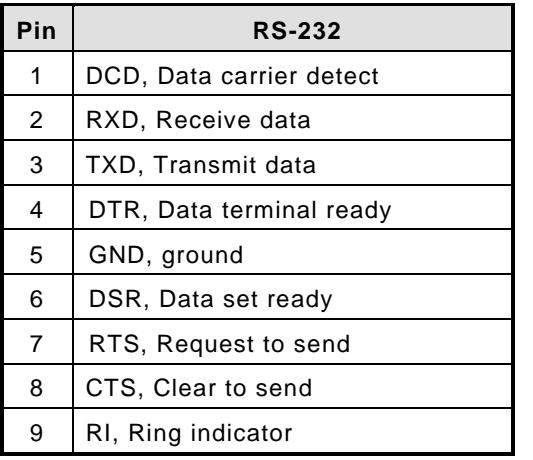

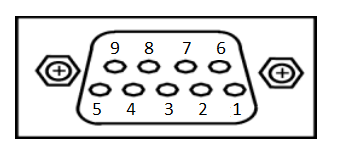

#### <span id="page-26-1"></span>**3.2.13 [HDD tray locker](#page-20-1)**

Lock and secure the swappable HDD/SSD bay.

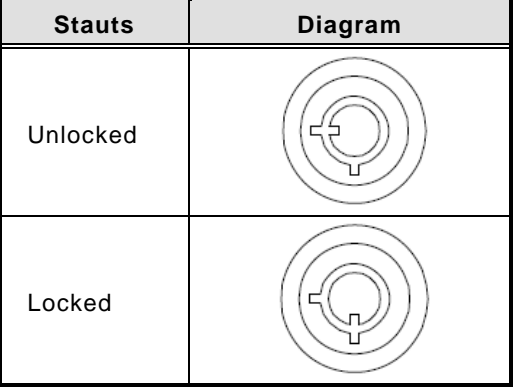

#### <span id="page-27-0"></span>**3.2.14 [HDMI Conncetor](#page-20-1)**

HDMI connector is commonly used for the display.

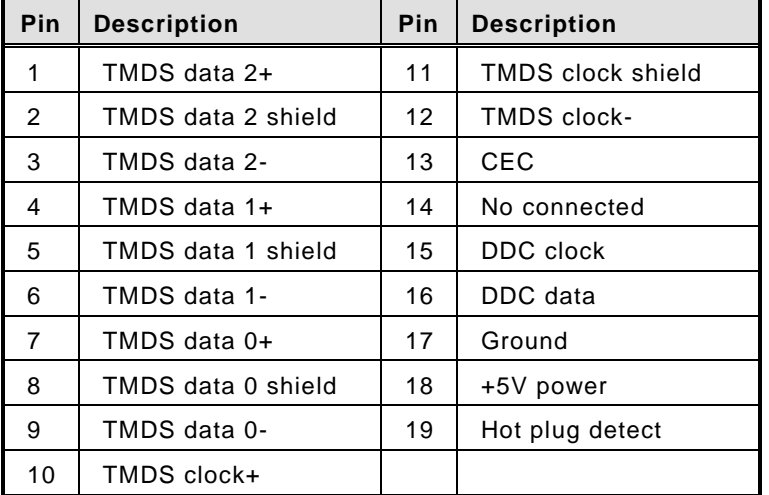

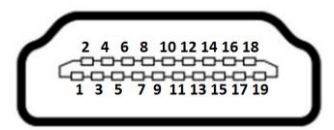

#### <span id="page-27-1"></span>**[3.2.15](#page-20-1) Fuse**

Instant fuse repair designed.

- Specification: current rating: 15A, voltage rating: 125V
- FRU part number: 30092151000E

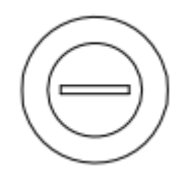

#### <span id="page-27-2"></span>**3.2.16 [Antenna opening](#page-20-1)**

Profile opening is reserved for Wi-Fi/3G/4G antennas.

<span id="page-27-3"></span>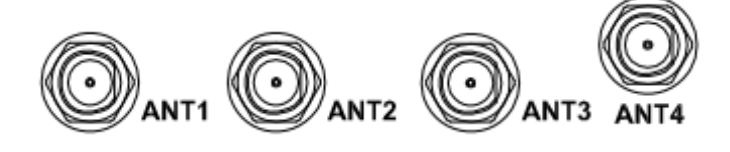

# <span id="page-28-0"></span>**[SECTION](#page-42-3) 4 AMI [BIOS SETUP UTILITY](#page-42-3)**

This chapter provides users with detailed description about how to set up basic system configuration through the AMI BIOS setup utility.

#### <span id="page-28-1"></span>**4.1 [Starting](#page-28-1)**

<span id="page-28-2"></span>To enter the setup screens, follow the steps below:

- 1. Turn on the computer and press the <Del> key immediately.
- 2. After pressing the <Delete> key, the main BIOS setup menu displays. You can access to other setup screens from the main BIOS setup menu, such as the Chipset and Power menus.

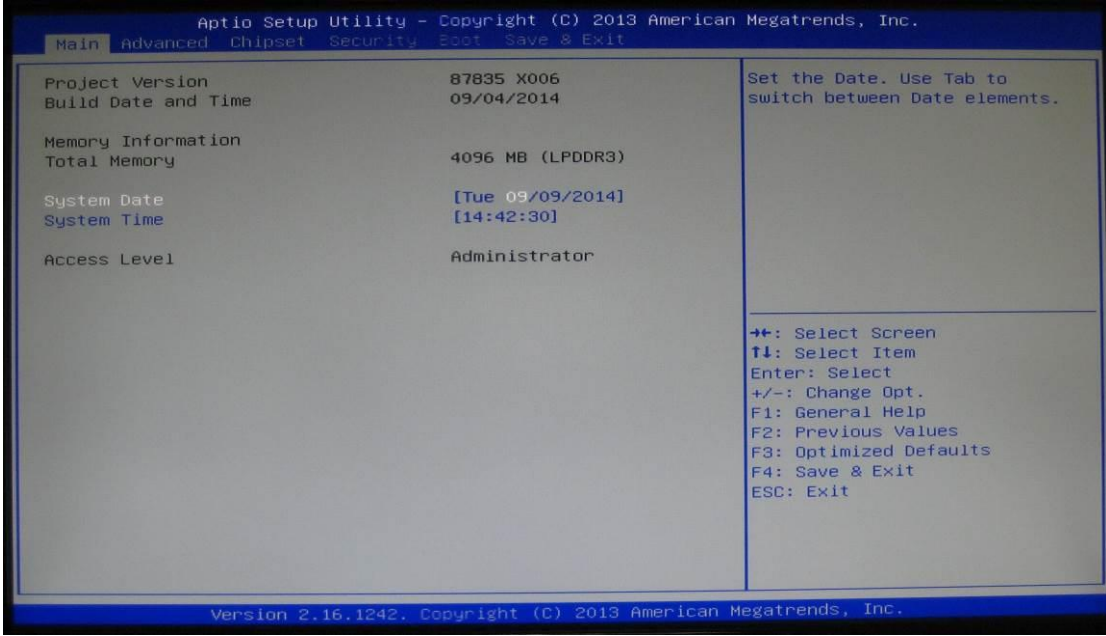

#### <span id="page-29-0"></span>**4.2 [Navigation Keys](#page-28-2)**

The BIOS setup/utility uses a key-based navigation system called hot keys. Most of the BIOS setup utility hot keys can be used at any time during the setup navigation process. These keys include <F1>, <F10>, <Enter>, <ESC>, <Arrow> keys, and so on.

# *NOTE: Some of navigation keys differ from one screen to another.*

<span id="page-29-1"></span>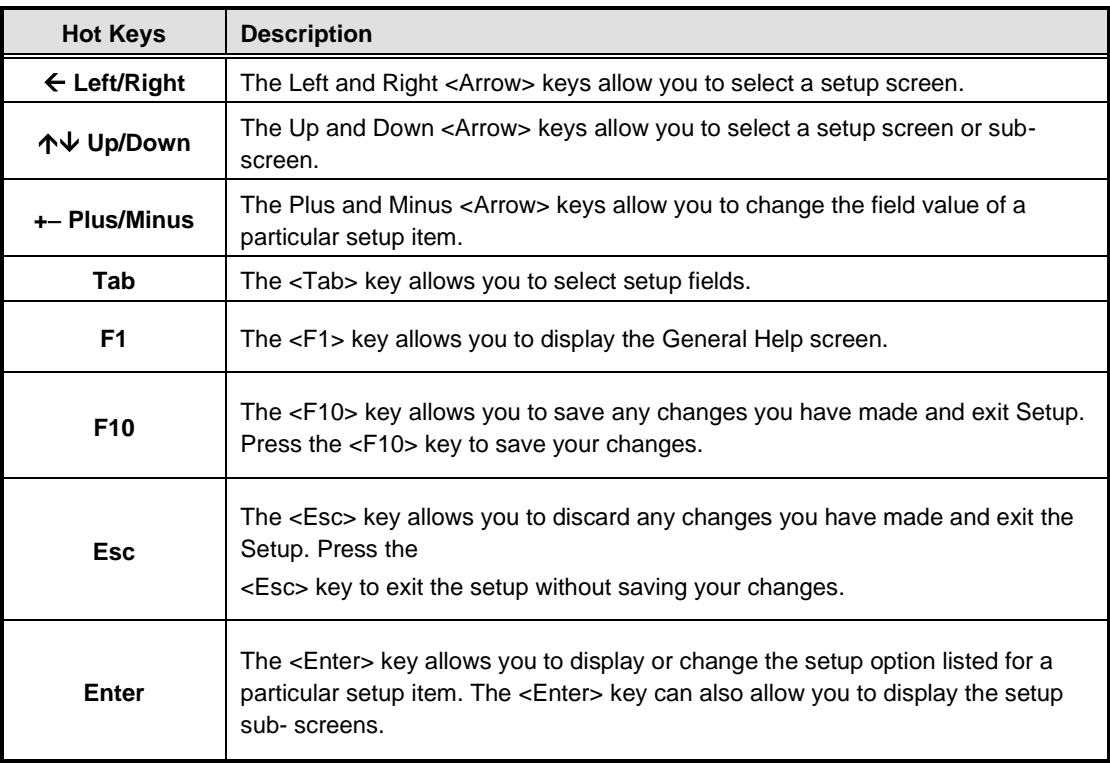

#### <span id="page-30-0"></span>**4.3 [Main Menu](#page-29-1)**

![](_page_30_Picture_42.jpeg)

#### ➢ **System Time/Date**

Use this option to change the system time and date. Highlight System Time or System Date using the <Arrow> keys. Enter new values through the keyboard. Press the <Tab> key or the <Arrow> keys to move between fields. The date must be entered in MM/DD/YY format. The time is entered in HH:MM:SS format.

#### <span id="page-31-0"></span>**4.4 Advanced Menu**

The Advanced menu allows users to set configuration of the CPU and other system devices. You can select any of the items in the left frame of the screen to go to the sub menus:

- ► ACPI Settings
- ► NCT6106D Super IO Configuration
- ► NCT6106D H/W Monitor
- ► Serial Port Console Redirection
- ► CPU Configuration
- ► IDE Configuration

#### For items marked with " $\blacktriangleright$ ", please press <Enter> for more options.

![](_page_31_Picture_82.jpeg)

#### **ACPI Settings**

You can use this screen to select options for the ACPI Configuration, and change the value of the selected option. A description of the selected item appears on the right side of the screen.

#### ➢ **ACPI Sleep State**

Allow you to select the Advanced Configuration and Power Interface (ACPI) state to be used for system suspend. Here are the options for your selection, S1 (CPU Stop Clock) and S3 (Suspend to RAM).

![](_page_32_Picture_44.jpeg)

#### **NCT6106D Super IO Configuration**

Use this screen to select options for the Super IO Configuration, and change the value of the selected option

![](_page_33_Picture_76.jpeg)

Serial Port 1-4 configuration

1. Serial port:

This option used to enable or disable the serial port.

2. Device Setting:

This item specifies the base I/O port address and Interrupt Request address of serial port.

3. Select mode:

This option used to select RS-232(4pin)/422/485 function.

![](_page_33_Picture_77.jpeg)

#### **Serial Port 5 configuration**

This option used to enable or disable the console redirection.

![](_page_34_Picture_36.jpeg)

#### **Serial Port Console Redirection**

This option used to setting the console redirection

![](_page_34_Picture_37.jpeg)

#### **NCT6106D H/W Monitor**

![](_page_35_Figure_3.jpeg)

#### **CPU Configuration**

This screen shows the CPU Configuration.

![](_page_35_Picture_40.jpeg)

#### **IDE Configuration**

You can use this screen to select options for the SATA Configuration, and change the value of the selected option.

#### ➢ **SATA Mode**

Use this item to choose the SATA operation mode. Here are the options for your selection, IDE Mode, AHCI Mode.

#### ➢ **Serial-ATA Port 0-1**

![](_page_36_Picture_43.jpeg)

# <span id="page-37-0"></span>**4.5 Chipset Menu**

The Chipset menu allows users to change the advanced chipset settings.

![](_page_37_Picture_36.jpeg)

#### ➢ **USB Configuration**

This screen shows the Chipset Configuration

![](_page_37_Picture_37.jpeg)

#### <span id="page-38-0"></span>**4.6 Boot Menu**

The Boot menu allows users to change boot options of the system. You can select any of the items in the left frame of the screen to go to the sub menus:

![](_page_38_Picture_69.jpeg)

#### ➢ **Setup Prompt Timeout**

Set the Timeout for wait press key to enter Setup Menu

#### ➢ **Bootup NumLock State**

Use this item to select the power-on state for the NumLock. The default setting is on.

#### ➢ **Quiet Boot**

Use this item to enable or disable the Quite Boot state. The default setting is disabling.

#### ➢ **Boot Option Priorities**

Specifies the overall boot order from the available devices.

#### <span id="page-39-0"></span>**4.7 Security Menu**

The Security menu allows users to change the security settings for the system.

![](_page_39_Picture_71.jpeg)

#### ➢ **Administrator Password**

This item indicates whether a supervisor password has been set. If the password has been installed, 『 Installed』 displays. If not, 『Not Installed』displays.

#### ➢ **User Password**

This item indicates whether a user password has been set. If the password has been installed, 『 Installed』 displays. If not, 『Not Installed』 displays.

#### <span id="page-40-0"></span>**4.8 Save & Exit Menu**

The Exit menu allows users to load the system configuration with optimal or failsafe default values.

![](_page_40_Picture_154.jpeg)

#### ➢ **Save Changes and Reset**

When you have completed the system configuration changes, select this option to leave Setup and reboot the computer so the new system configuration parameters can take effect. Select *Save Changes and Exit* from the Exit menu and press <Enter>. Select Ok to save changes and exit.

#### ➢ **Discard Changes and Reset**

Select this option to quit Setup without making any permanent changes to the system configuration. Select *Discard Changes and Exit* from the Exit menu and press <Enter>. Select Ok to discard changes and exit.

#### ➢ **Discard Changes**

Use this item to abandon all changes.

#### ➢ **Restore Defaults**

It automatically sets all Setup options to a complete set of default settings when you select this option. The Optimal settings are designed for maximum system performance, but may not work best for all computer applications. In particular, do not use the Optimal Setup options if your computer is experiencing system configuration problems. Select Load Optimal Defaults from the Exit menu and press <Enter>.

#### ➢ **Restore user Defaults**

It automatically sets all Setup options to a complete set of default settings when you select this option. The Fail-Safe settings are designed for maximum system stability, but not maximum performance. Select the Fail-Safe Setup options if your computer is experiencing system configuration problems.

Select Load Fail-Safe Defaults from the Exit menu and press <Enter>. Select Ok to load Fail-Safe defaults.

**This page is intentionally left blank**.

# <span id="page-42-0"></span>**[APPENDIX A](#page-42-3) [WATCHDOG TIMER](#page-42-3)**

#### <span id="page-42-3"></span><span id="page-42-1"></span>**What is Watchdog Timer**

The integrated Watchdog Timer can be set up by programming. There are 1~255 levels available. As long as the vaule of timer is set, after enabling, the countdown of the value is starting. It needs to reset or disable watchdog, otherwise auto-reset will be running when the value is counted to 0.

#### <span id="page-42-2"></span>**How to Use the Watchdog Timer**

**(Following is example to enable configuration by using debug tool)**

#### **Enable WDT**

1.Enable configuration -O 2E 87 -O 2E 87

2. Select Logic device: -O 2E 07 -O 2F 08

3. WDT Device Enable -O 2E 30 -O 2F 01

5. Set timer unit -O 2E F0 -O 2F 00 ➔ (00: Sec; 08: Minute)

4. Set base timer: -O 2E F1 -O 2F 0A ➔Set Reset Time (Ex.0A:10 Sec) Disable WDT 1.Enable configuration -O 2E 87 -O 2E 87

2. Select Logic device: -O 2E 07 -O 2F 08

3. WDT Device Disable -O 2E 30 -O 2F 00

#### **Sample of Watchdog application**

Assume there is program A which needs to maintain running in a system. The value of Watchdog Timer must be set bigger than the running time of program A. Then, after the running time of program A is finished, either to disable or to reset watchdog timer.

When program A has problems to make system shut down, the system can be rebooted by Watchdog timer when the value of watchdog timer is countdowned to 0.

The below flowchart can be referred to edit program A

![](_page_43_Figure_5.jpeg)

# <span id="page-44-0"></span>**[APPENDIX B](#page-42-3) [DIGITAL I/O](#page-42-3)**

#### <span id="page-44-1"></span>**Digital I/O Specification**

**Digital Input:** Input channels: 6, sink/source type Input voltage: 0 to 30VDC at 25Hz Input level for dry contacts: Logic level 0: close to ground Logic level 1: open Input level for wet contacts: Logic level 1: +/-3VDC max. Logic level 0: +/- 10VDC min. to +/-30VDC max. (source to digital input) **Digital output:** output channels: 2, sink type output current: 200mA max. per channel on-state voltage:12~ 24VDC nominal max. voltage on COM+: 30VDC

#### <span id="page-44-2"></span>**Digital I/O Software Programming**

- I2C to GPIO PCA9554PW GPIO [1:0] is Output; GPIO [7:2] is Int.
- I2C address: 0b0100100x.
- ⚫ Registers:

#### Register 0: Input port register.

![](_page_44_Picture_122.jpeg)

#### Register 1: Output port register.

![](_page_44_Picture_123.jpeg)

#### **Digital Input Wiring**

![](_page_45_Figure_2.jpeg)

**Digital Output Wiring** 

![](_page_45_Picture_4.jpeg)